# HOW TO BUILD YOUR TIMELINE

### LOGGING IN TO STUDENT PLANNING

Step 1: Visit [www.templejc.edu.](http://www.templejc.edu/) Click on **Connect** in the upper left hand corner of the webpage then select **Self-Service**.

Step 2: Enter your username and password.

Your user ID is your last name, first initial of your first name, and the last three of your student ID (example: smitha123).

*First time users:* Your 6 digit password is your birthdate using a MMDDYY format.

*Returning Users:* Enter the password that you created after the first time you logged into TConnect.

*Forgot your username/password:* Select Forgot your **User Name** or **Password**

### PLAN YOUR TIMELINE (BASED ON YOUR ACADEMIC MAP):

#### Step 1: Select **Student Planning**

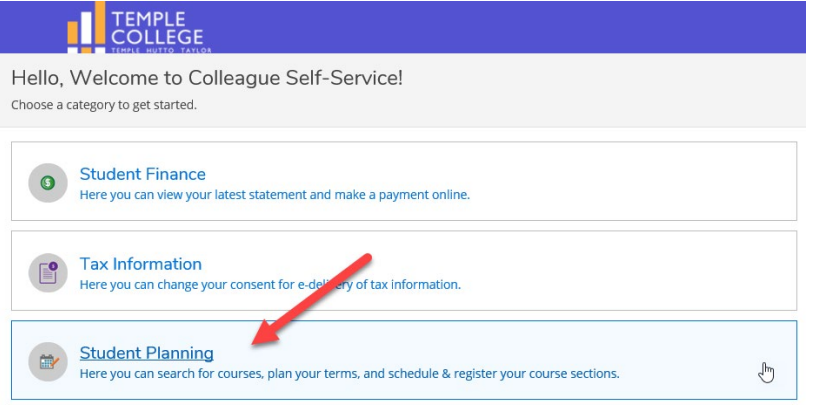

#### Step 2: Select **Go to My Progress.**

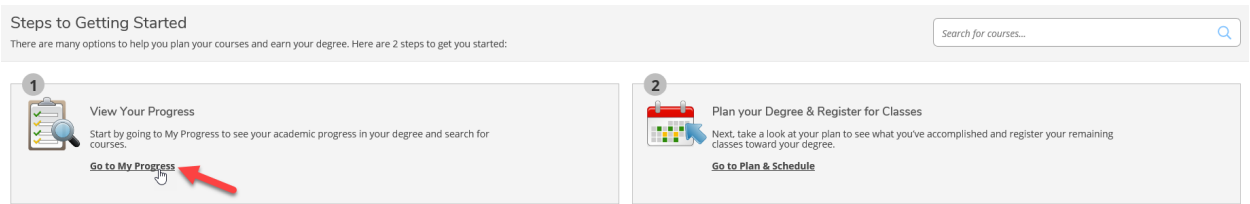

Step 3: Select **Load Sample Course Plan.** Select **Summer 2021, click the dot next to your degree plan, and select Preview Plan.** Once the Sample Plan is displayed, select **LOAD**.

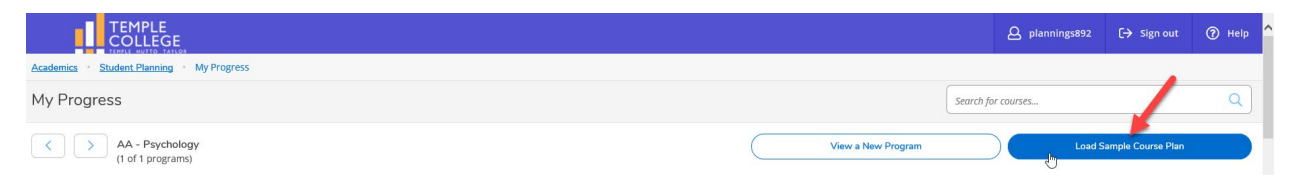

#### Load Sample Course Plan

The course plan will assist you in sequencing your courses, providing the ideal path in meeting your academic goals.

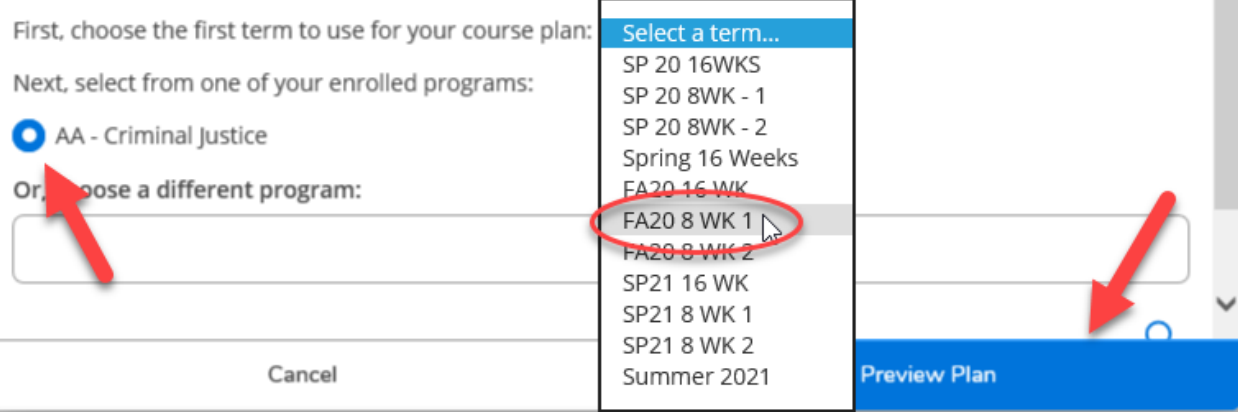

#### Load Sample Course Plan

This is an example of the sequence of course work to complete the selected program. Press the Load button to apply these courses to the course plan. Press the Back button to select a different sample plan.

#### **AA - Criminal Justice**

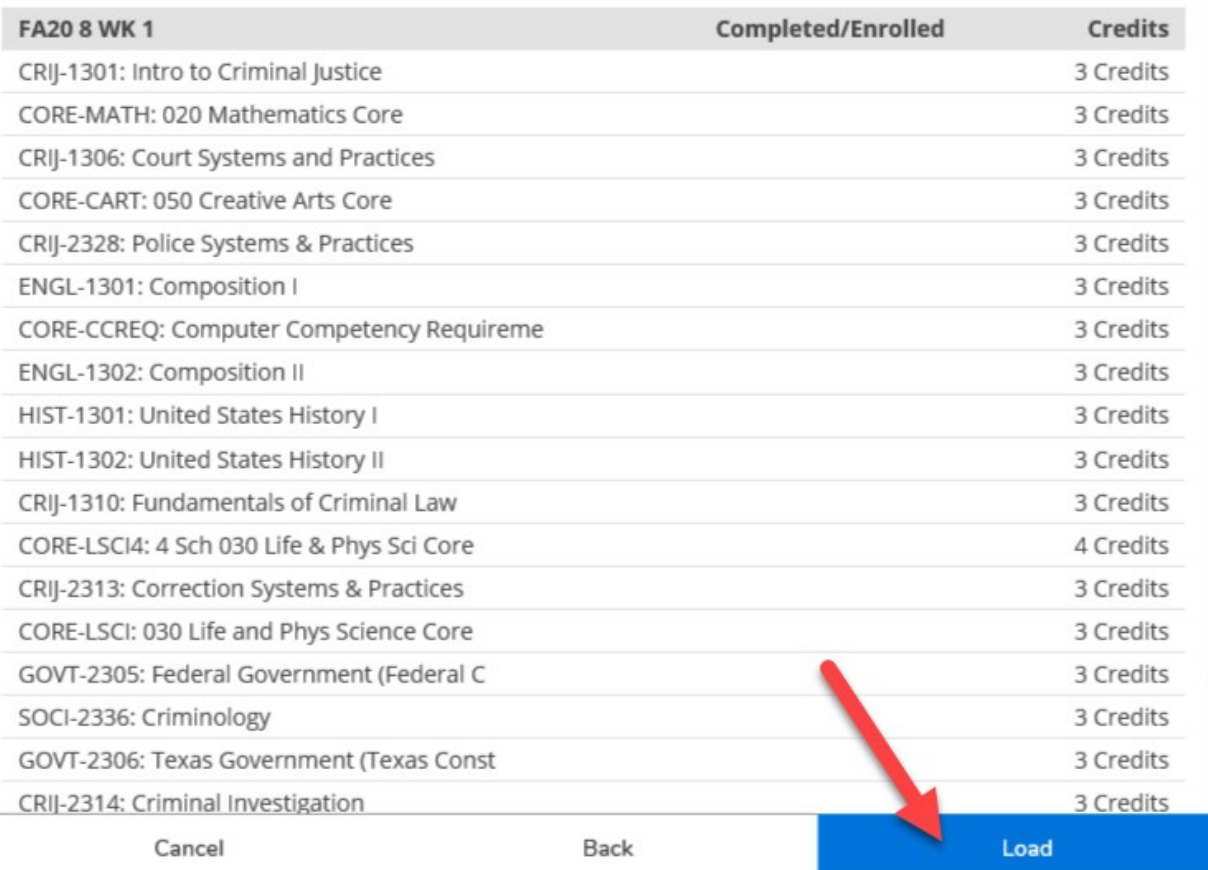

Select the **Timeline** tab and using your advisor approved academic map (see email attachment), add all terms (A) listed on your map to your timeline (do not worry about extra terms already on the timeline!!).

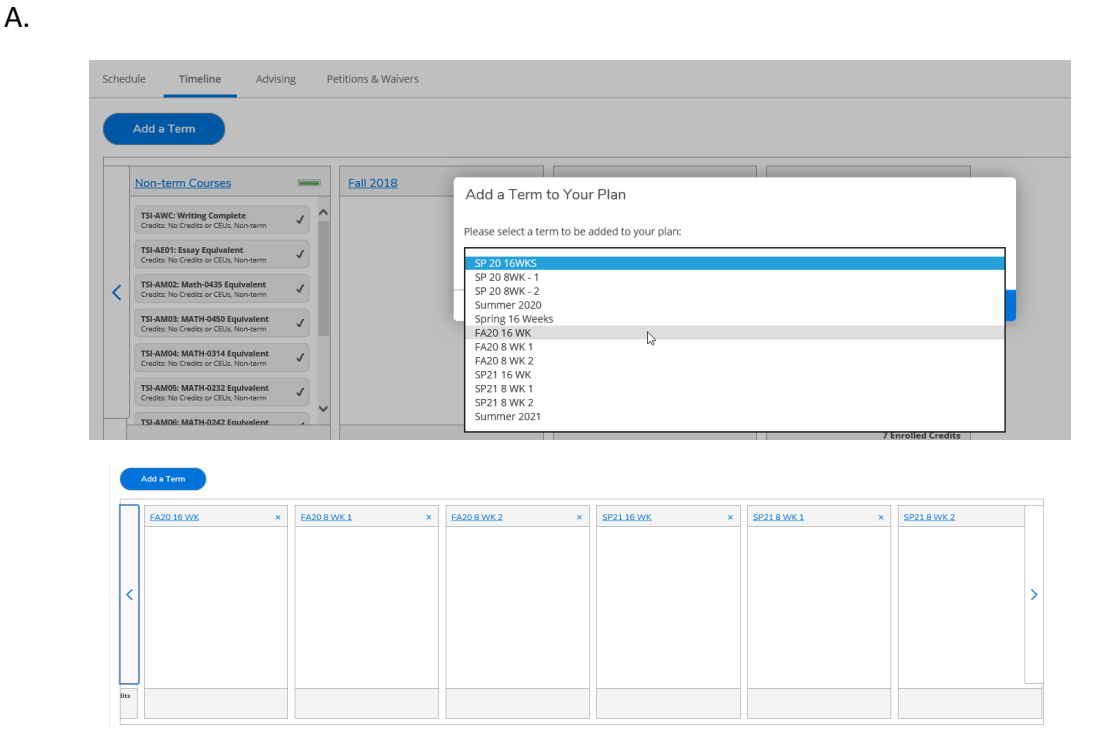

Step 4: Once all the terms on the academic map have been added, drag and drop the classes you loaded into the Summer 2021 semester into their assigned semester.

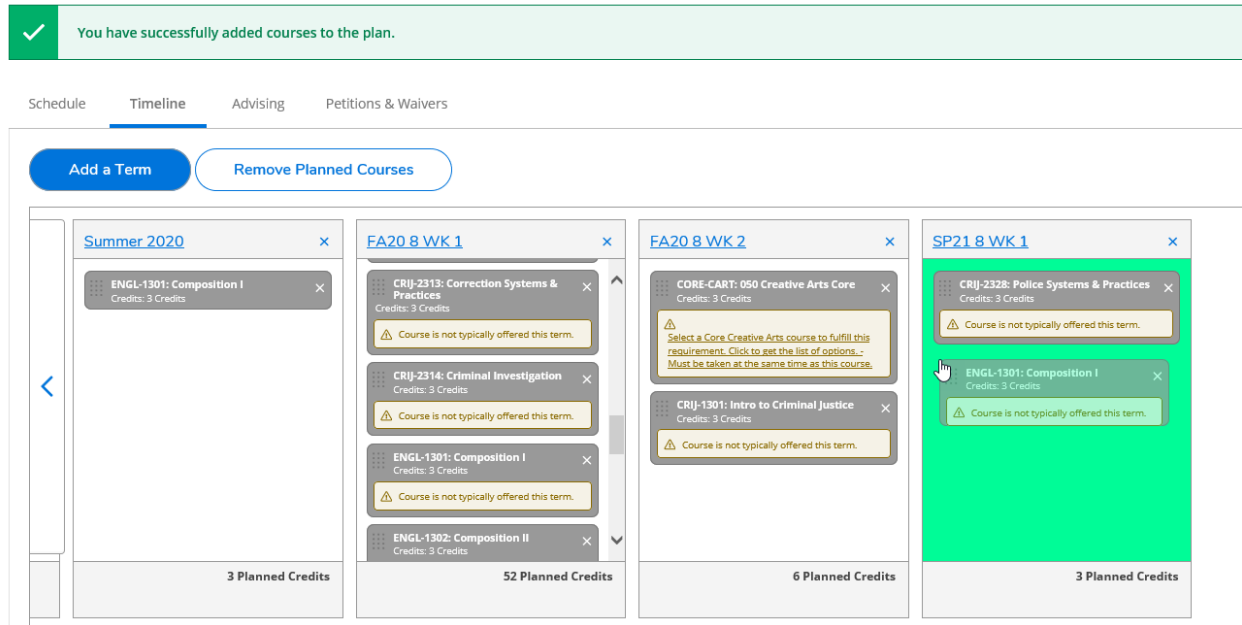

Step 5: Repeat adding the courses to each term until you have completely copied your academic map. **PLEASE DO NOT REMOVE REPEATED CLASSES**. Your advisor will assist you with this during the review process below.

Step 6: Once you have finished loading all classes, select the **Advising** tab and select **Request Review.** 

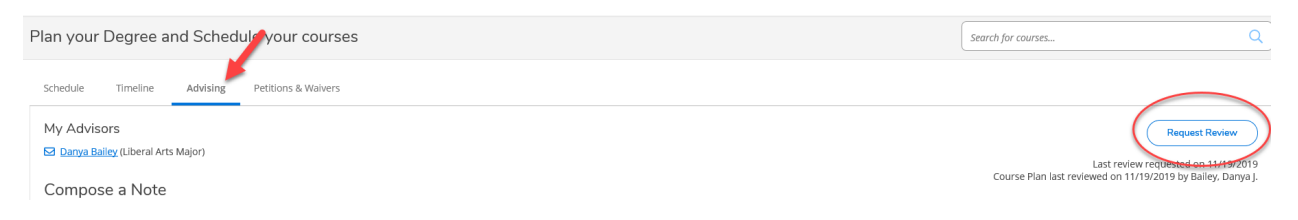

Step 7: Once your advisor reviews your timeline, they will complete your Advising session, approve and lock your timeline, remove your Student Planning hold, and email you letting you know that you are now permitted to register.

## QUESTIONS ABOUT YOUR DEGREE PLAN PROGRESS IMPORTANT INFORMATION

Payments for tuition will be due by the date located under Registration on the Temple College website.

1. Having trouble logging in to Self Service?

Contact the **Help Desk** to have your information reset. *254-298-8450 or helpdesk@templejc.edu*

2. Having trouble loading Student Planning?

Refresh the browser.

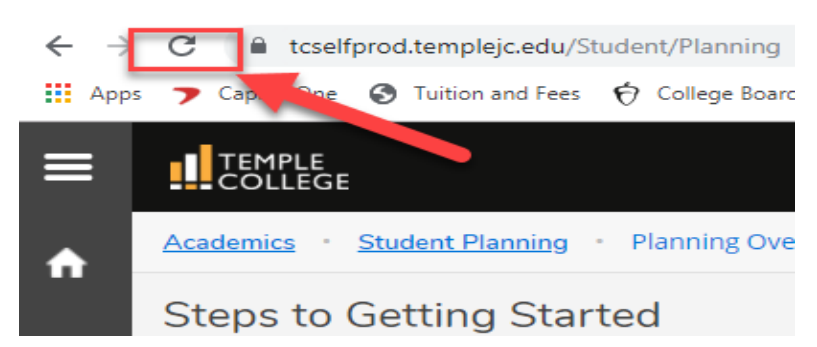

If that doesn't work, log out and log back in.

If you are still unsuccessful, send a screen shot of the error message to *advisingcenter@templejc.edu*

*Please make note of any questions, concerns, or errors that you may be receiving and email them to* [advisingcenter@templejc.edu](mailto:advisingcenter@templejc.edu)*. Your feedback is crucial in making sure we are providing you a quality registration process.*